## **How to find Certifications in Workday**

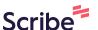

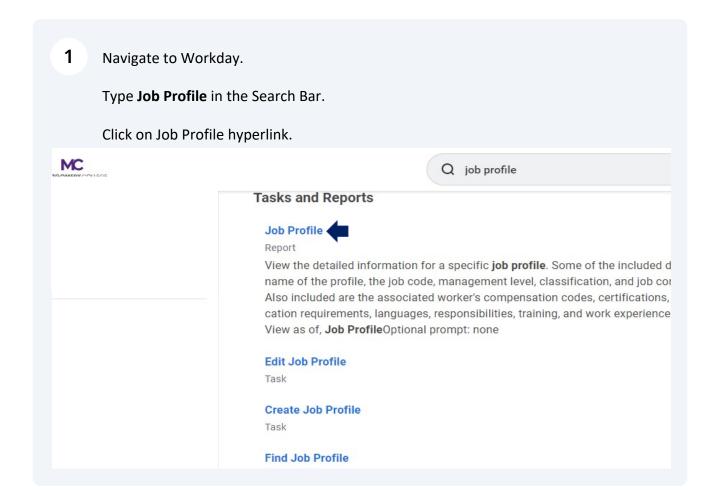

2 In the Job Profile field, enter in the  ${\bf Job\ Profile}$  name. Click "OK" Q job profile d Reports Job Profile View As Of \* Current Date he profile, the Job Profile \* × TEST - Assistant ...  $\equiv$ ded are the a luirements, la f, Job Profile Cancel Profile

## 11 Click on Qualifications.

A menu of the **Job Profile Qualifications** currently in use displays.

Click on Certifications.

The **Certification** tab will identify the Certifications/Licenses required for the role.

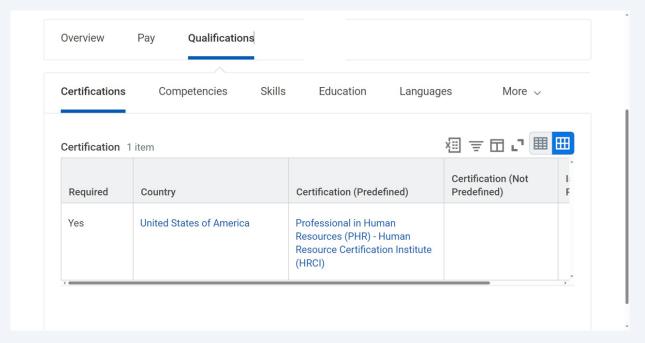